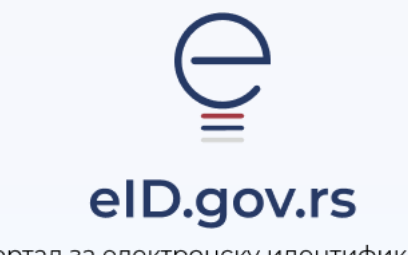

Портал за електронску идентификацију

УПУТСТВО ЗА

Инсталацију и активацију мобилне апликације **ConsentID** 

Укупно 6 страна

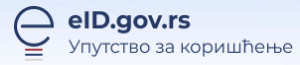

## Упутство за инсталацију и активацију мобилне апликације ConsentID

**ConsentID** апликација служи да на сигуран и поуздан начин потврдите да сте Ви захтевали пријаву преко Портала за електронску идентификацију.

За инсталирање апликације је неопходно да имате интернет конекцију на мобилном уређају.

Језик на ком се приказује **ConsentID** апликација зависи од језика на ком ради оперативни систем мобилног уређаја. Ако уређај приказује текст на српском језику и **ConsentID** апликација ће приказивати текст на српском језику, као што је приказано на сликама. У сваком тренутку можете променити језик кликом на опцију Подешавања а затим и Језик. Одаберите одговарајући језик.

Предуслов је да имате параметре (ИД корисника и регистрациони код) или QR код за подешавање апликације. Параметре или QR код можете самостално генерисати уколико поседујете квалификовани електронски сертификат или их преузети на неком од шалтера регистрационих тела. Списак шалтера на којима је могуће добити параметре за мобилну апликацију ConsentID је доступан [овде](https://eid.gov.rs/documents/Lokacije_eID.pdf) и на страници **Помоћ**. Упутство како самостално да генеришете параметре уз помоћ квалификованог електронског сертификата је доступно na страници Помоћ.

Напомена: ConsentID апликација подржава преузимање искључиво у **GooglePlay** или **App** продавници. ConsentID апликација подржана је на следећим оперативним системина:

- iOS верзија 7 и новијим
- Андроид верзија 6.0 и новијим

## **Инсталација и подешавање мобилне апликације**

Мобилну апликацију **ConsentID** је могуће преузети искључиво из **GooglePlay** или **App** продавнице и инсталирати је на свој телефон.

**Напомена**: на једном телефону можете имати инсталирану само једну ConsentID апликацију за једног корисника.

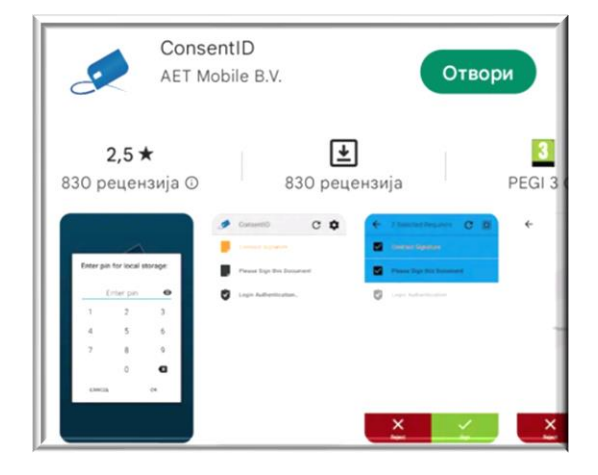

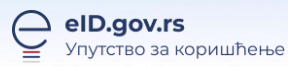

Када се преузме, инсталира и покрене Андроид или iOS верзија ConsentID мобилне апликације, приказује се екрани на којима је потребно да одаберете опцију Следећи корак.

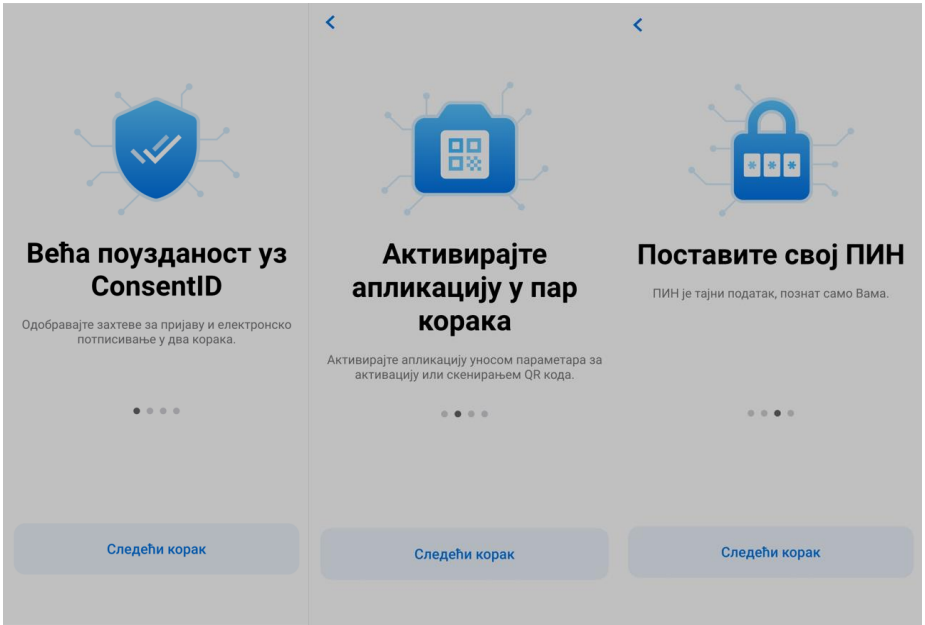

На екрану испод потребно је да одредите и запамтите шестоцифрени пин, јер ће бити неопходно да га упишете приликом сваког следећег покретања апликације. То је безбедносна мера да само Ви смете да користи апликацију и ауторизујете приступ траженим сервисима.

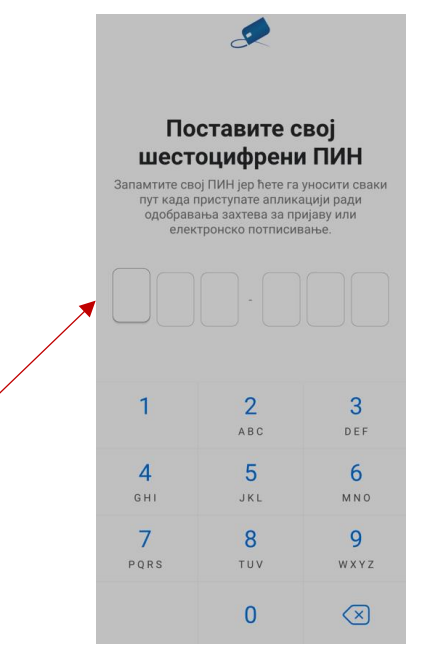

На следећој форми потребно је да поновите унос шестоцифреног пина.

Упутство за инсталацију и активацију мобилне апликације ConsentID

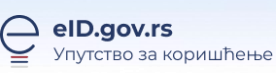

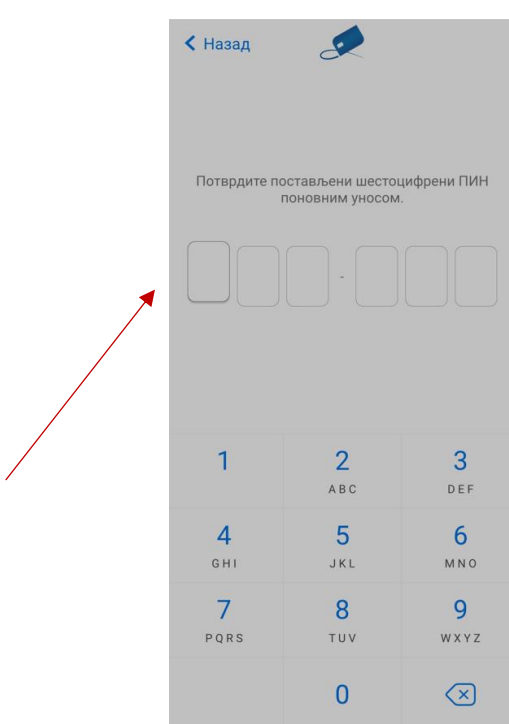

Након тога отвара се форма за активацију мобилне апликације ConsentID. Бирате један од два понуђена начина активације Скенирајте QR код или Унесите параметре ручно.

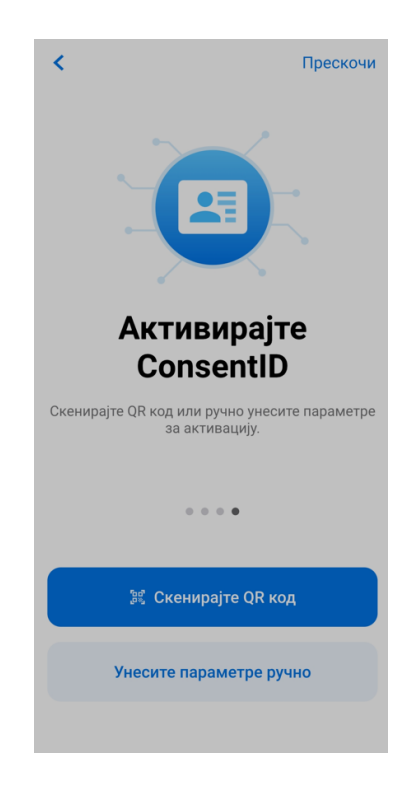

Уколико сте изабрали опцију скенирајте QR код отвориће се екран за скенирање. Скенирајте QR код и на тај начин сте активирали мобилну апликацију ConsentID.

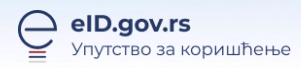

Уколико сте одабрали опцију Унесите параметре ручно отвориће се следећи екран. Потребно је да унесете ИД корисника и дугме Даље.

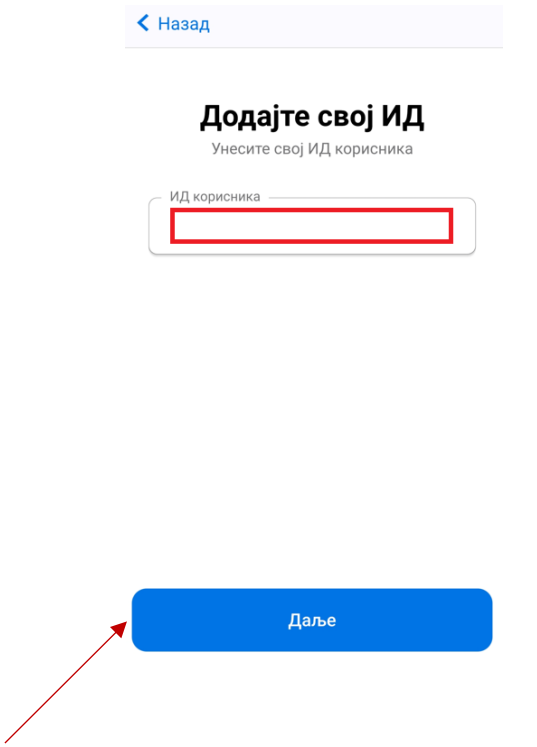

Након тога унесите Регистрациони код и одаберите дугме Додајте ИД.

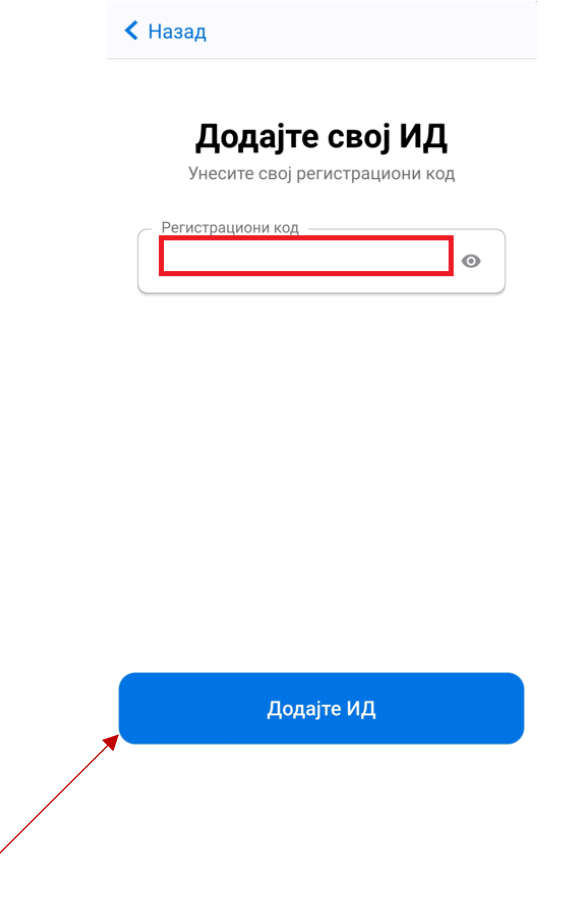

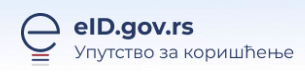

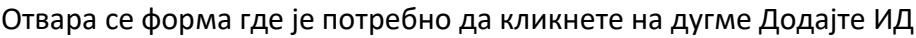

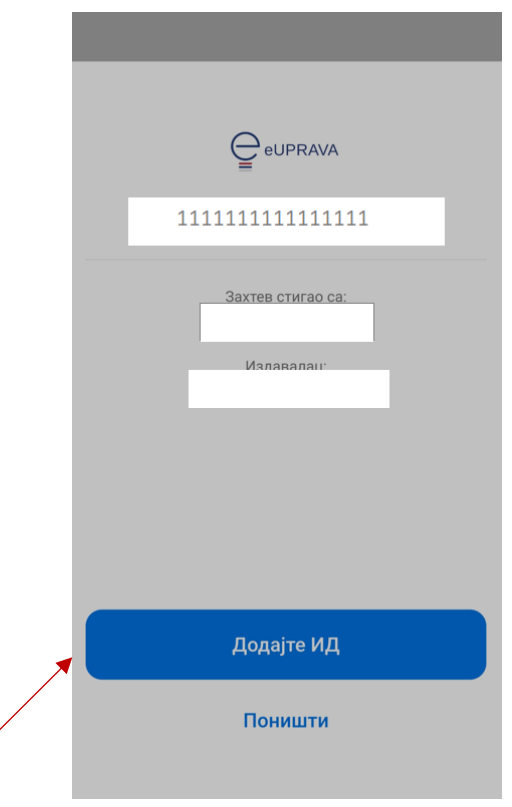

Након успешног додавања ИД-ија приказује се следећа форма. Ваш ИД је додат, приказују се основни подаци име, презиме, ИД корисника и датум до када важи Ваш ИД.

![](_page_5_Picture_5.jpeg)

![](_page_6_Picture_1.jpeg)

Апликација је инсталирана и активирана. Сада се можете се пријавити на жељени портал. Детаљно упутство о пријави мобилном апликацијом ConsentID је доступно на страници **Помоћ.**